TWE-Liteを使って、温度情報を収集する簡単なセンサ ネットワークを作りあげていきます。 複数のTWE-Liteを使い、実践的なセンサネットワーク を構築していきます。

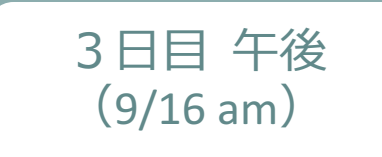

細込み基礎」

 $\boldsymbol{0}$ 

# Ⅵ**. TWE-Lite演習 センサネットワークの構築**

- 1. 簡単なリモートコントロール①
- 2. 簡単なリモートコントロール②
- 3. 温度センサネットワーク

4. 演習課題

2015.9.16

### **1. 簡単なリモートコントロール①**

- 1対1 (または1対2)で、相手方のTWE-Liteをリモート で制御する
	- スイッチのON/OFFで、相⼿⽅のLEDを点灯・消灯させる

#### – 演習の手順

- a. TWE-Lite RをPCに接続する(あらかじめTWE-Liteのドライバと プログラマをPCにインストールしておくこと)
- b. 2台のTWE-Lite(AとBと呼ぶ)に、「超簡単!TWEアプリ」をそれ ぞれ書き込む。1対2の時はAが1台、Bが2台とする
- c. グループ毎に独⽴して動作させるため、AとBの設定を変更する
- d. ブレッドボード上に回路を組む(Aは電池とスイッチ、Bは電池と LEDをTWE-Liteとつなぐ)

 $\mathbf{1}$ 

e. 動かしてみる

### **1. 簡単なリモートコントロール①**

- a. 前述の通り
- b. 前述の通り。ただし、アプリは下記のページにある「ダウン ロードページ」のリンク先からダウンロードする

• http://tocos-wireless.com/jp/products/TWE-ZERO/App\_Twelite/index.html

- c. 超簡単!TWEアプリの設定方法
	- 設定には、ターミナルソフトが必要となる。任意のソフトウェアを使えるが、下記のソ フトウェア(Tera Term)の利⽤を推奨する: https://osdn.jp/projects/ttssh2/
	- TWE-Liteは、インタラクティブモードに⼊ってから設定を⾏う。詳細は下記参照。 http://tocos-wireless.com/jp/products/TWE-Lite-DIP/TWE-Lite-DIP-step3-interactive.html
		- 設定を変更するのは、「アプリケーションID(**a**コマンド)」のみ。グループ番 号を**3**とすると、「**10000003**」を設定して、**S**コマンドで保存する

 $\overline{2}$ 

### **1. 簡単なリモートコントロール①**

### d. 下記の通りに回路を組む

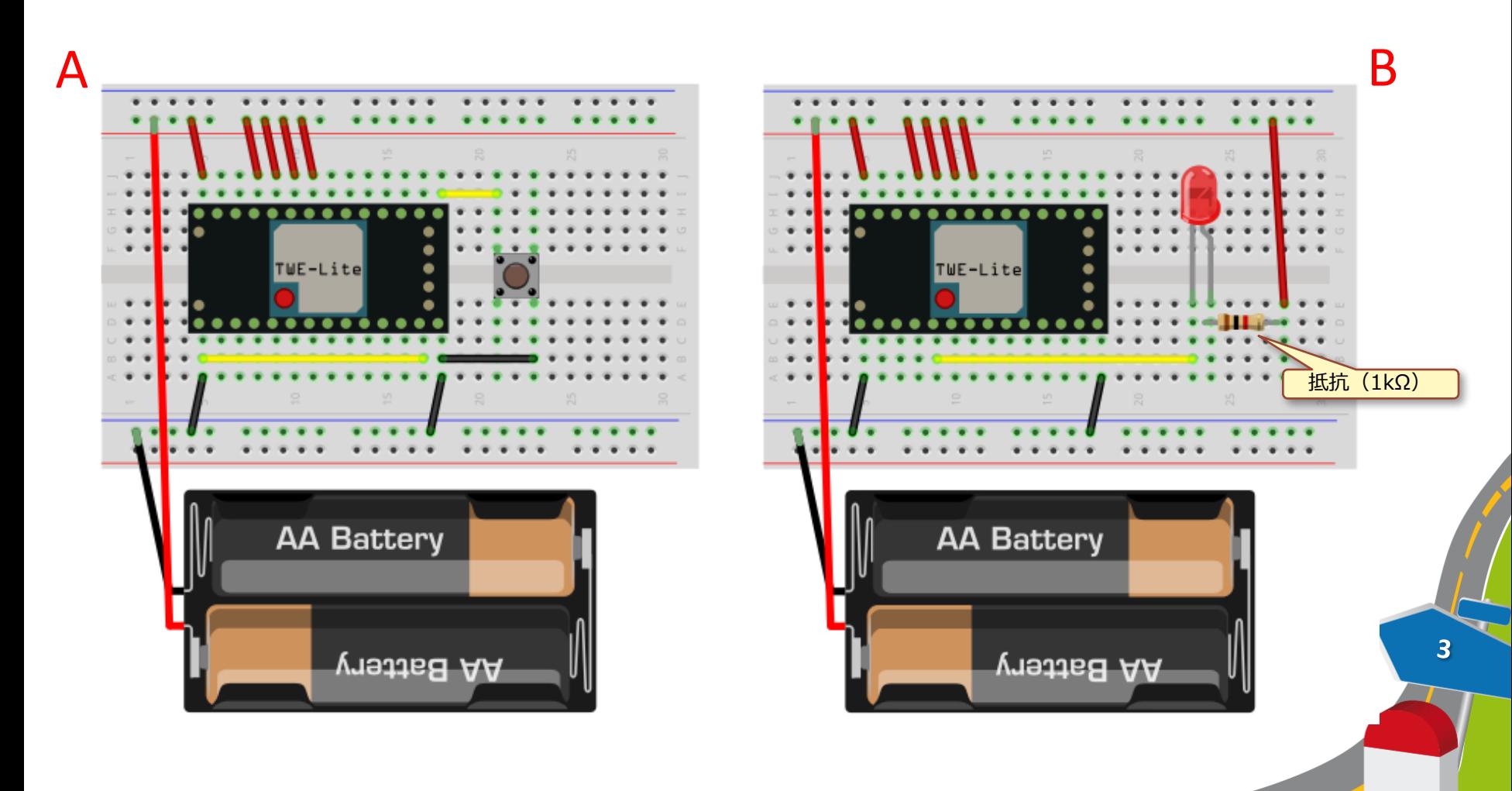

### **2. 簡単なリモートコントロール②**

- 1対1(または1対2)で、相手方のTWE-Liteをリモート で制御する
	- 可変抵抗器を回すと、相⼿⽅のLEDの明るさが変化する

#### – 演習の⼿順

- a. TWE-Lite RをPCに接続する(あらかじめTWE-Liteのドライバと プログラマをPCにインストールしておくこと)
	- b. 2台のTWE-Lite(AとBと呼ぶ)に、「超簡単!TWEアプリ」をそれ ぞれ書き込む。1対2の時はAが1台、Bが2台とする
	- c. グループ毎に独⽴して動作させるため、AとBの設定を変更する
	- d. ブレッドボード上に回路を組む(Aは電池と可変抵抗器、Bは電池 とLEDをTWE-Liteとつなぐ)
	- e. 動かしてみる

①で実施 済みのた め、ここ では不要

**2. 簡単なリモートコントロール②**

d. 下記の通りに回路を組む

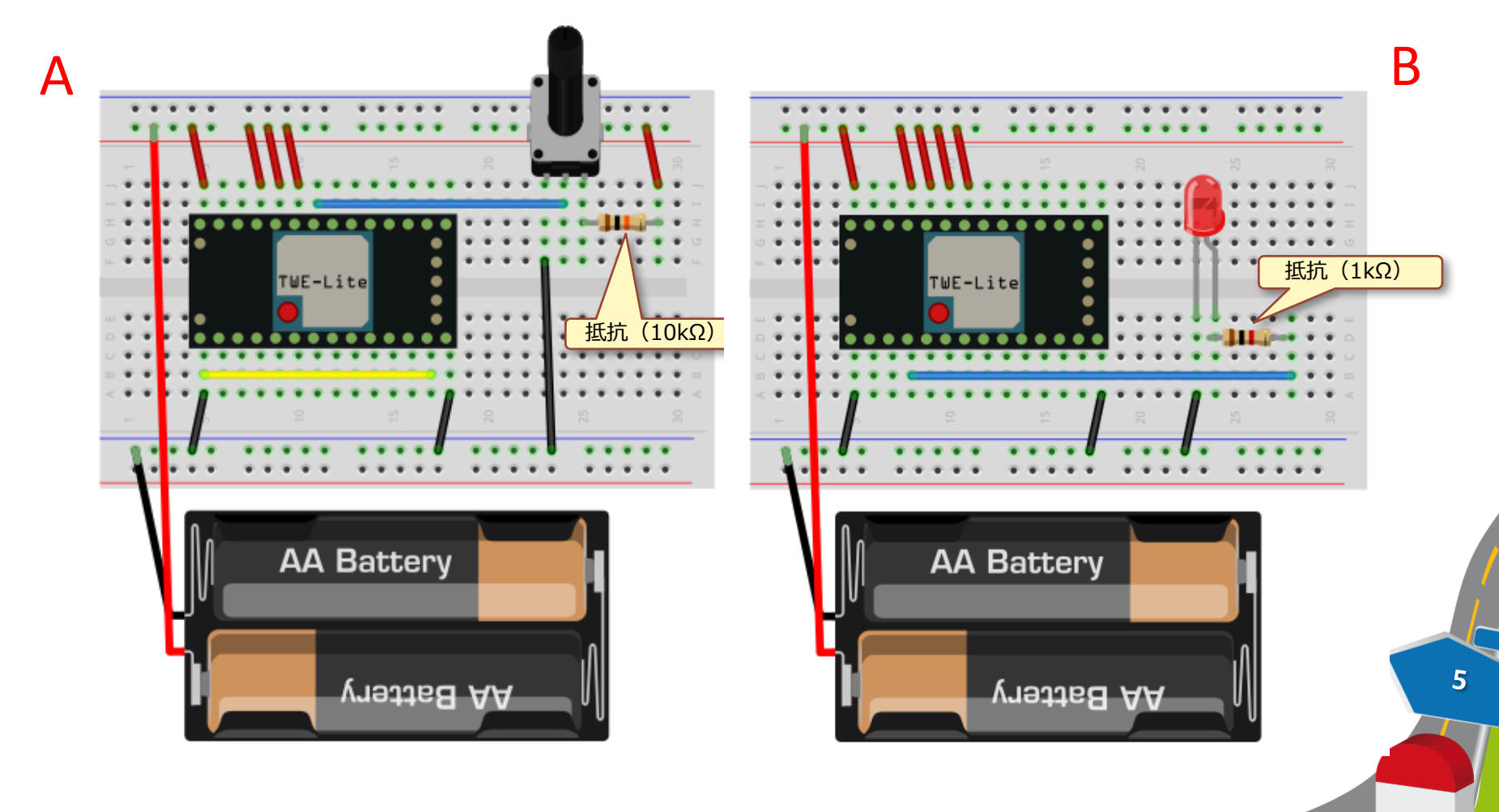

### **3. 温度センサネットワーク**

• 子機(1台以上)に接続されている温度センサの情報を親 機が収集して、シリアルモニタに表示する

– http://tocos-wireless.com/jp/products/TWE-EH-S/sw\_html/mode\_LM61.html

#### – 演習の⼿順

- a. TWE-Lite RをPCに接続する(あらかじめTWE-Liteのドライバと プログラマをPCにインストールしておくこと)
- b. 2台のTWE-Lite(AとBと呼ぶ)に、「無線タグアプリ」をそれぞれ 書き込む。Aには親機用アプリ、B(1台以上)には子機用アプリを それぞれ書き込む
- c. グループ毎に独⽴して動作させるため、AとBの設定を変更する
- d. ブレッドボード上に回路を組む(AはArduino、Bは電池と温度セ ンサ等をTWE-Liteとつなぐ)

- e. 親機側のArduino用のスケッチを作成して、書き込む
	- 別途提供するtweliteライブラリを使う
- f. 動かしてみる

### **3. 温度センサネットワーク**

- a. 前述の通り
- b. 前述の通り。ただし、アプリは下記のページにある「ダウン ロードページ」のリンク先からダウンロードする

• 別途提供

### c. 無線タグアプリの設定方法

- 設定には、ターミナルソフトが必要となる。任意のソフトウェアを使えるが、下記のソ フトウェア(Tera Term)の利⽤を推奨する: https://osdn.jp/projects/ttssh2/
- TWE-Liteは、インタラクティブモードに入ってから設定を行う。詳細は下記参照。 http://tocos-wireless.com/jp/products/TWE-EH-S/sw\_html/interactive.html
	- 設定を変更するのは、親機は「アプリケーションID(**a**コマンド)」、⼦機は 「アプリケーションID(**a**コマンド)」と「センサ種別の設定(**m**コマンド)」 とする。
		- » グループ番号を**3**とすると、**a**コマンドで「**10000003**」を設定する

 $\overline{\mathbf{z}}$ 

- » ⼦機の場合に限り、**m**コマンドで「**11**」を設定する
- » 最後に、**S**コマンドで保存する

**3. 温度センサネットワーク**

#### d. 下記の通りに回路を組む

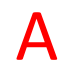

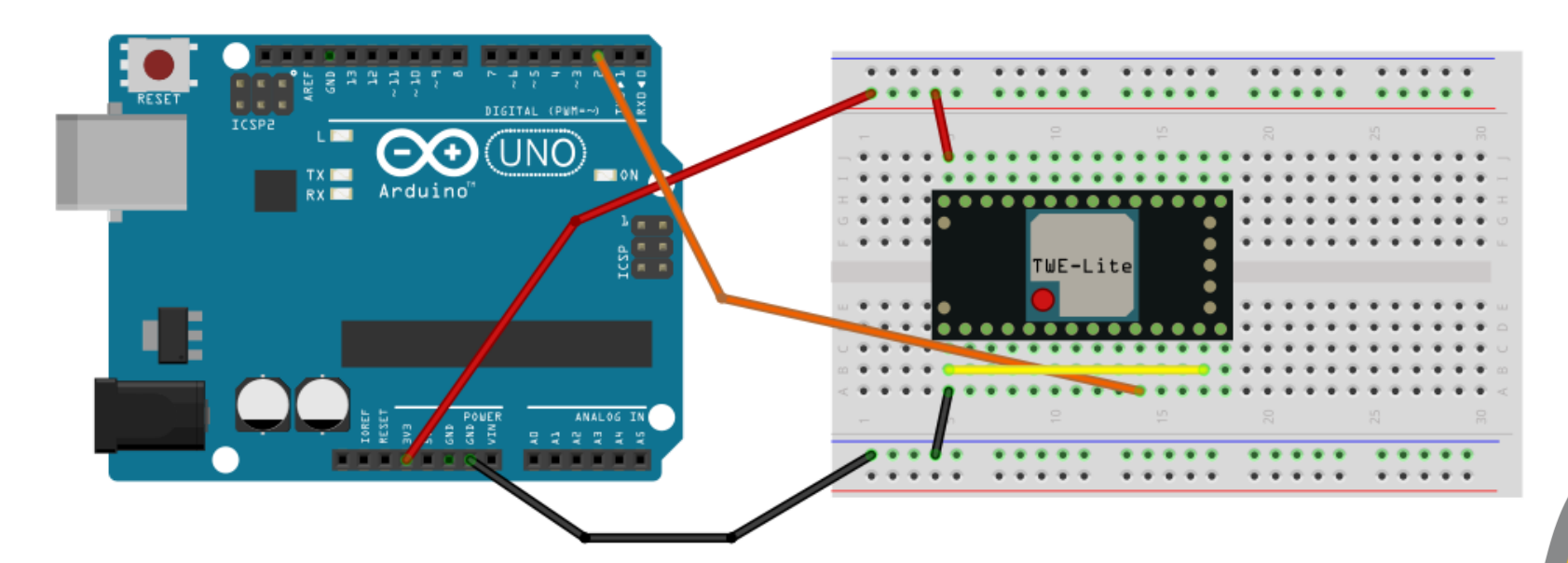

 $\overline{\mathbf{8}}$ 

**3. 温度センサネットワーク**

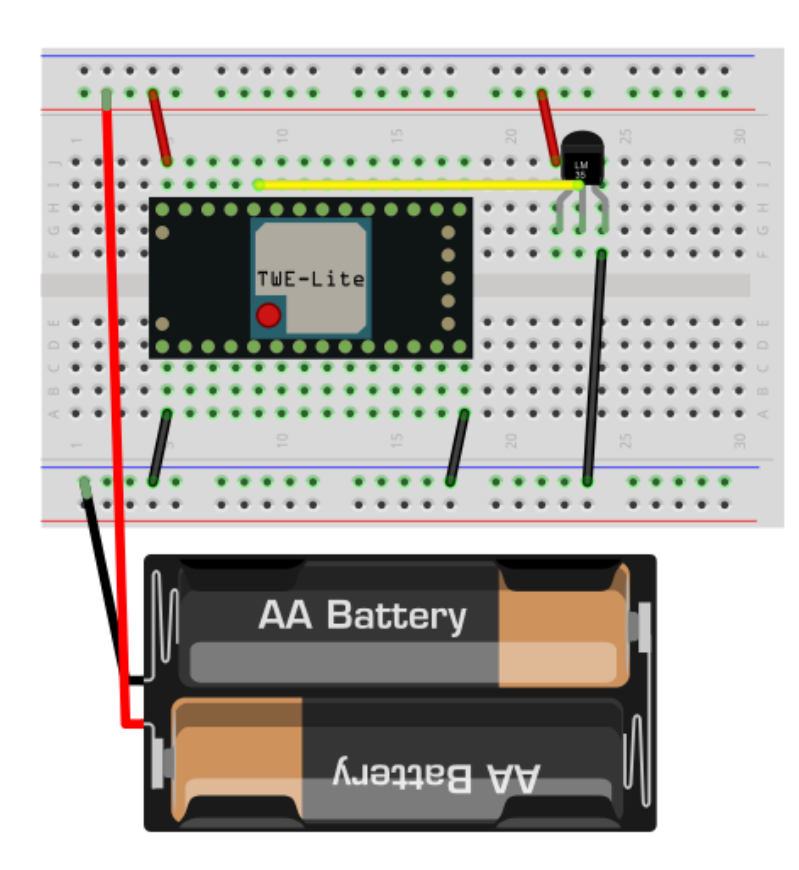

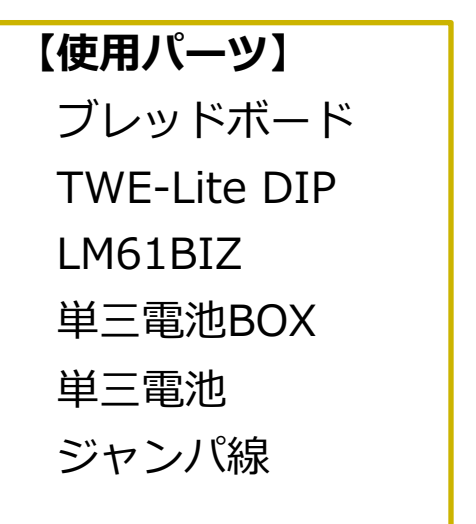

 $\overline{9}$ 

### **3. 温度センサネットワーク**

### e. 親機側のArduinoのスケッチの例を示す

```
#include <SoftwareSerial.h>
#include <Time.h>
#include <twelite.h>
```

```
SoftwareSerial tSerial(2, 3);
TWELite twelite(tSerial);
```

```
void setup() {
 setTime(11, 00, 00, 16, 9, 2015);
 Serial.begin(9600);
 twelite.begin(9600);
}
```

```
void loop() {
 if (twelite.available() > 0) {
    // Packetが届いたとき
    Serial.print(hour());
    printDigits(minute());
    printDigits(second());
    Serial.print(",");
    twelite.get();
    Serial.print(twelite.id(), HEX);
    Serial.print(",");
    Serial.println(twelite.temperature());
 }
}
```

```
void printDigits(int digits) {
 Serial.print(":");
 if(diqits < 10)Serial.print('0');
 Serial.print(digits);
}
```

```
【動作仕様】
```
子機からのパケットを待ち受けして、 パケットが届いたら受信時刻とともに子機 のMACアドレス(下位4桁)と温度(単位 は℃)を、コンマ区切りで1行ずつ出力する。

## **演習課題**

- 温度センサネットワークをベースとして、下記の改造を 行う:
	- 子機の温度が28度を下回っていたら、緑色のLEDを点灯する
	- 子機の温度が28度を超えたら、赤色LEDを点灯する。さらに、30 度を超えた場合は、赤色LEDを点滅させる。

11

• 上記の動作をする回路とスケッチを作成する

## **MEMO**

 $\boxed{12}$ 

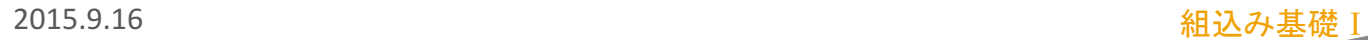

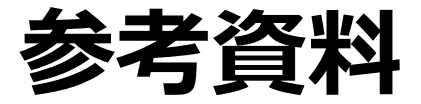

### 1. TWE-Programmerのインストールと使い方 2. tweliteライブラリについて **3. xively.comの利用方法について**

ここにアクセスする → http://tocos-wireless.com/jp/products/TWE-Lite-

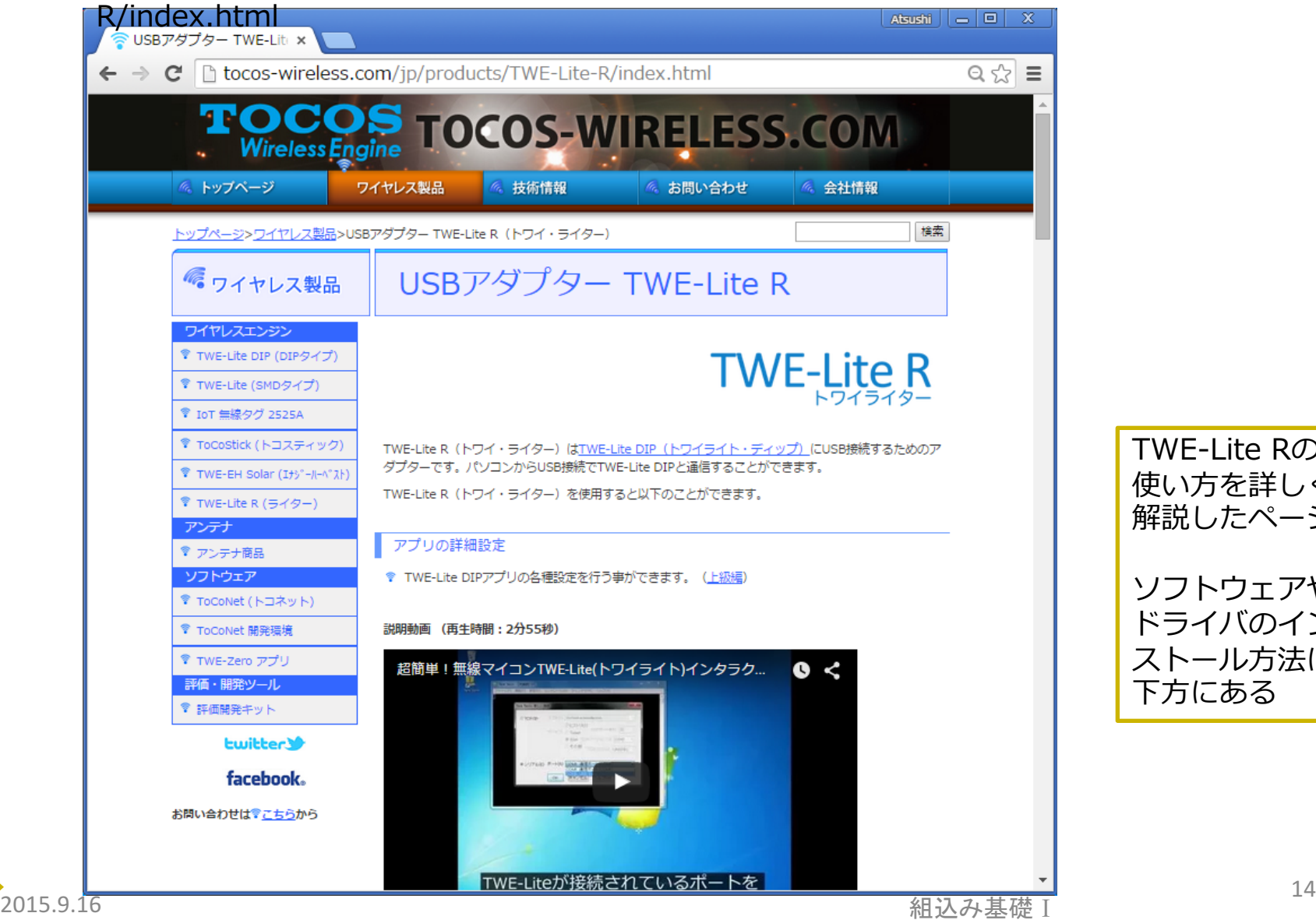

TWE-Lite Rの 使い⽅を詳しく 解説したページ ソフトウェアや ドライバのイン ストール方法は、 下方にある

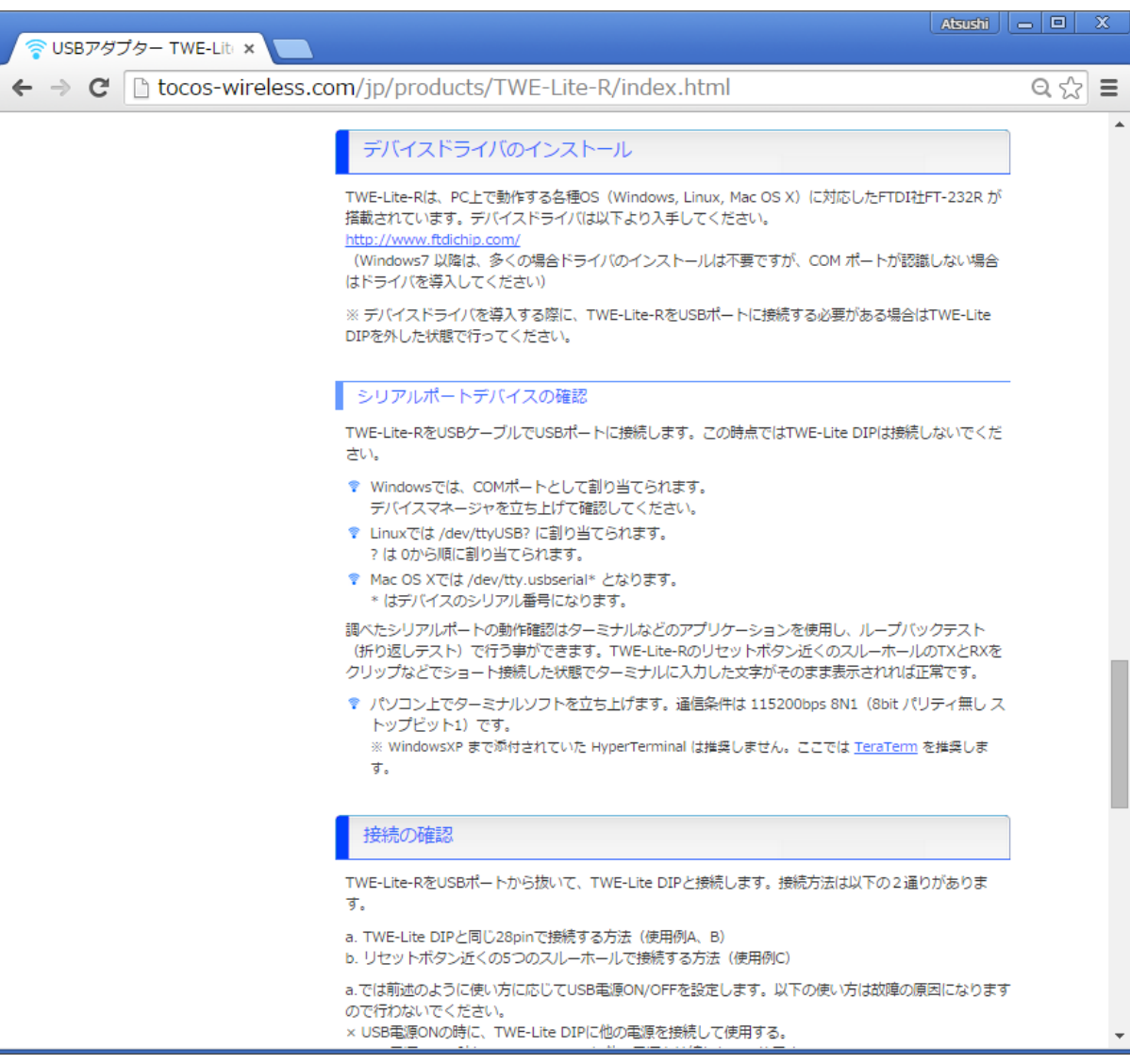

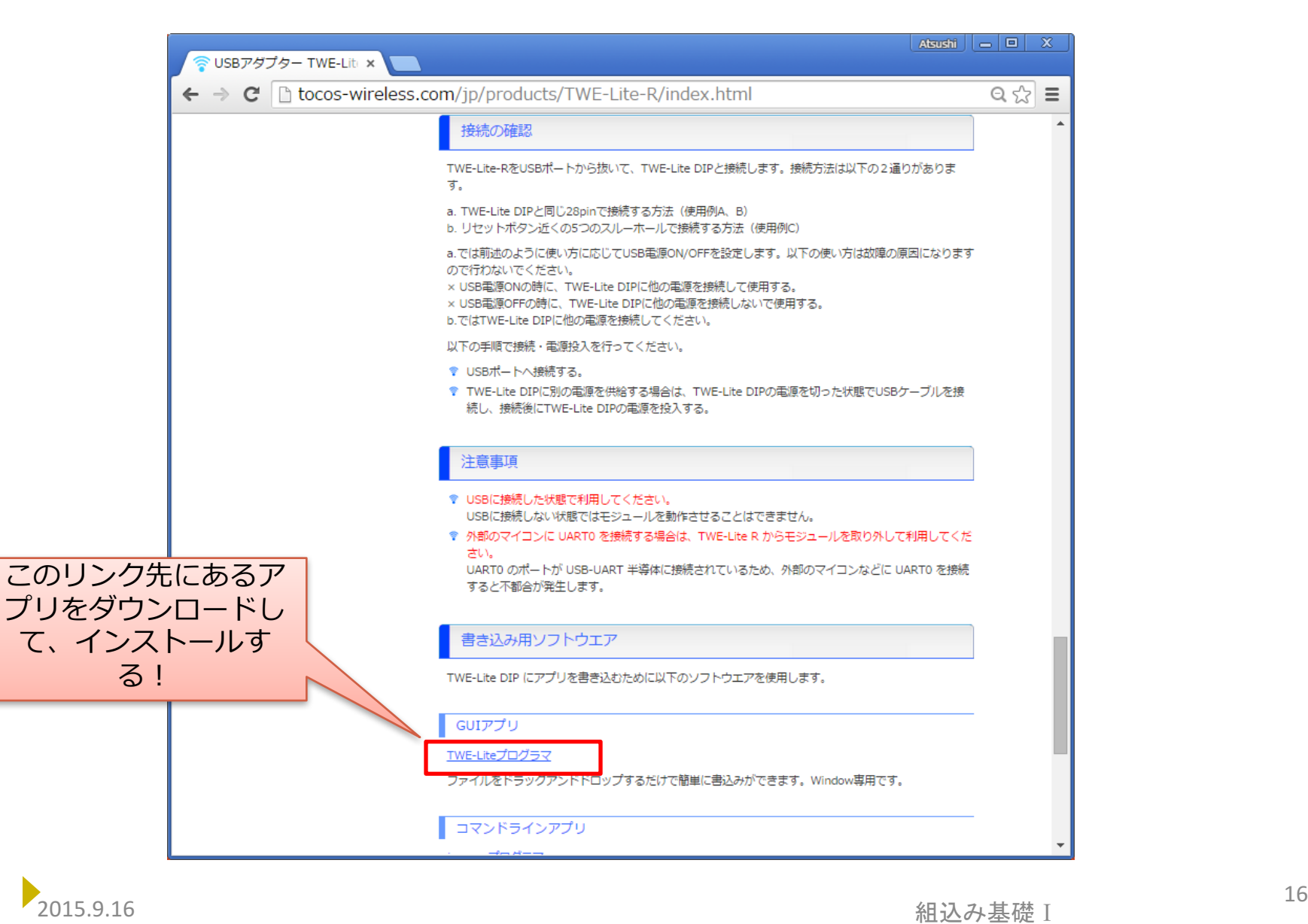

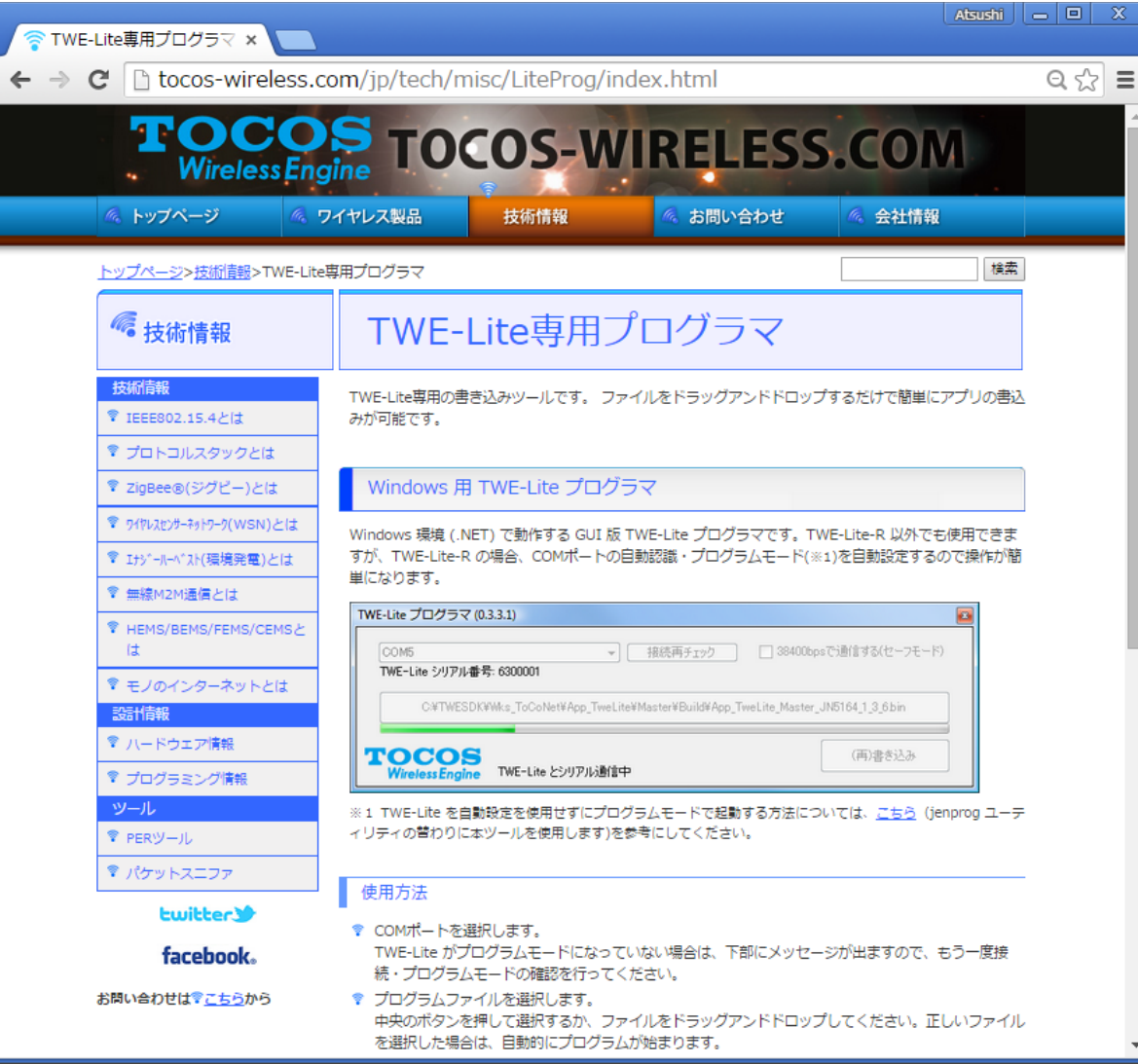

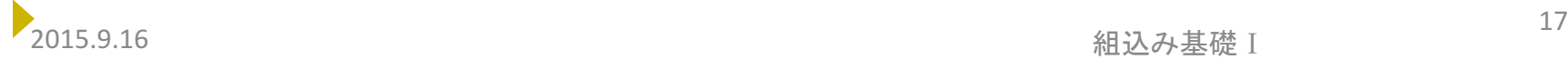

下方にリンクの ある「TWE-Lite プログラマ 0.3.4.1」をダ ウンロード&イ ンストールする

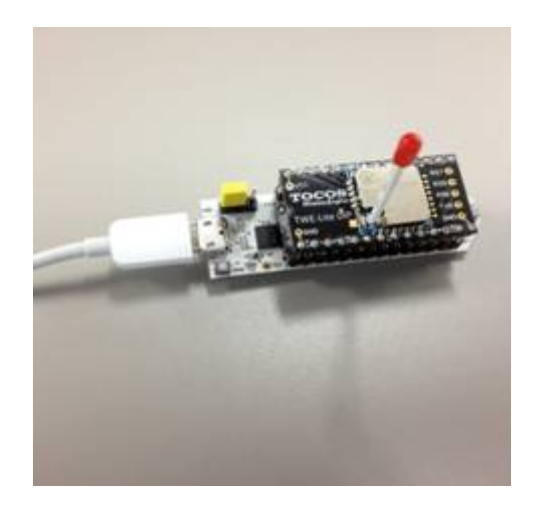

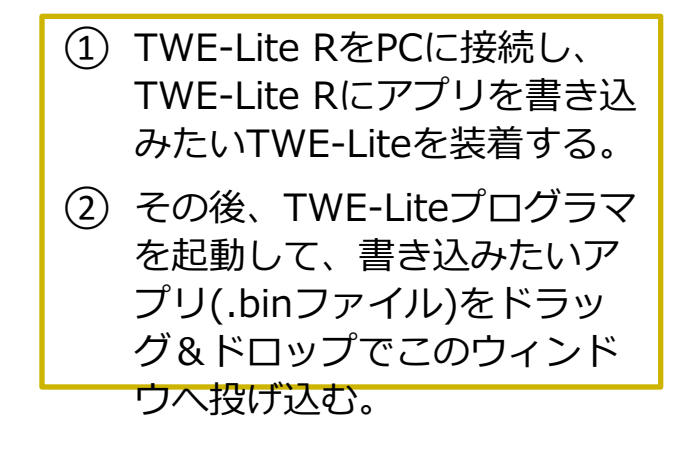

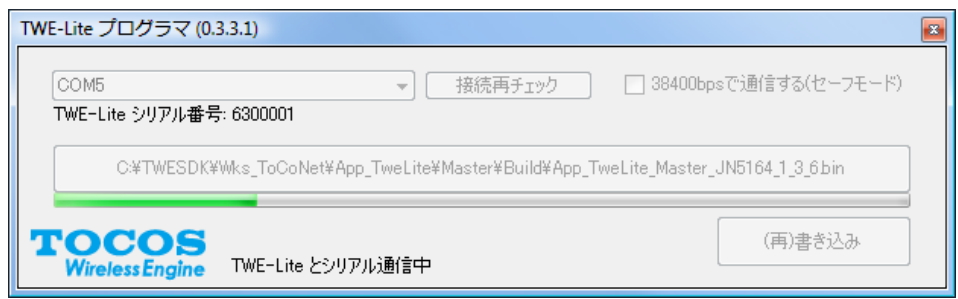

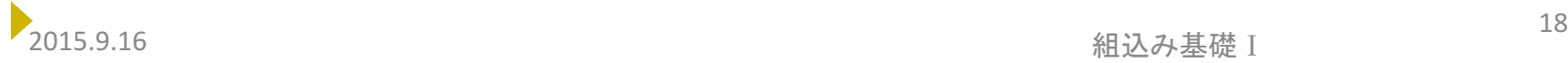

### **2. TWE-Lite⽤ライブラリ twelite**

#### • **概要**

- TWE-Liteを簡単に利⽤するための簡易ライブラリ
- フレームの詳細を知らなくても、TWE-Liteを利⽤できる

#### • **API**

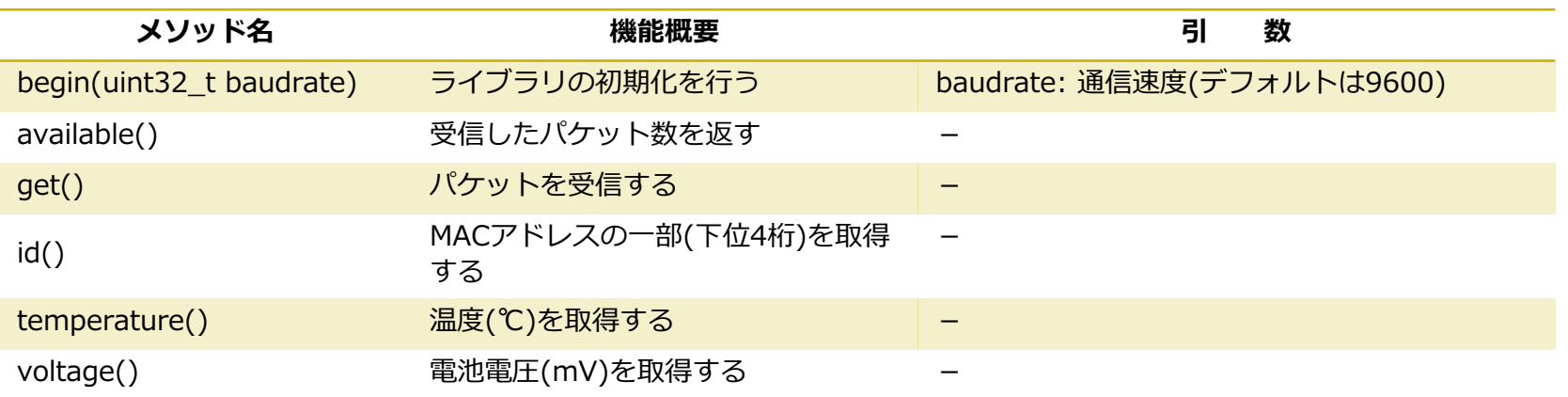

#### • **補⾜**

– TWE-Liteのすべての機能を利用できるわけではなく、無線タグアプリでセンサ の種類を0x11 (LM61BIZによる温度計測)に指定した場合のパケットのみを取 19 り扱う。

## **2. TWE-Lite⽤ライブラリ twelite**

#### • **void begin(uint32\_t baudrate)**

- 本ライブラリを使⽤可能にする。引数baudrateには、XBeeに設定しているボーレート (BD)と同じ値を指定すること。
- **int available()**
	- 届いているパケットの数を返す。届いていないときは0を返す。
- **int get()**
	- 届いているパケットを取得する。
	- 成功した場合は、取得したパケットのサイズ(バイト数、1以上)を返す
- **unsigned int id()**
	- get()で取得した最新のパケットのMACアドレスの下位4桁(0001〜ffff)を取得する。

- 取得に失敗した場合は0を返す。
- **int temperature()**
	- get()で取得した最新のパケットの温度(単位は℃)を取得する
- **int voltage()**
	- get()で取得した最新のパケットの電池電圧(単位はmV)を取得する

# **TWE-Lite設定のまとめ**

- リモートコントロール
	- 親機、⼦機の区別はない
	- Arduinoは使わない

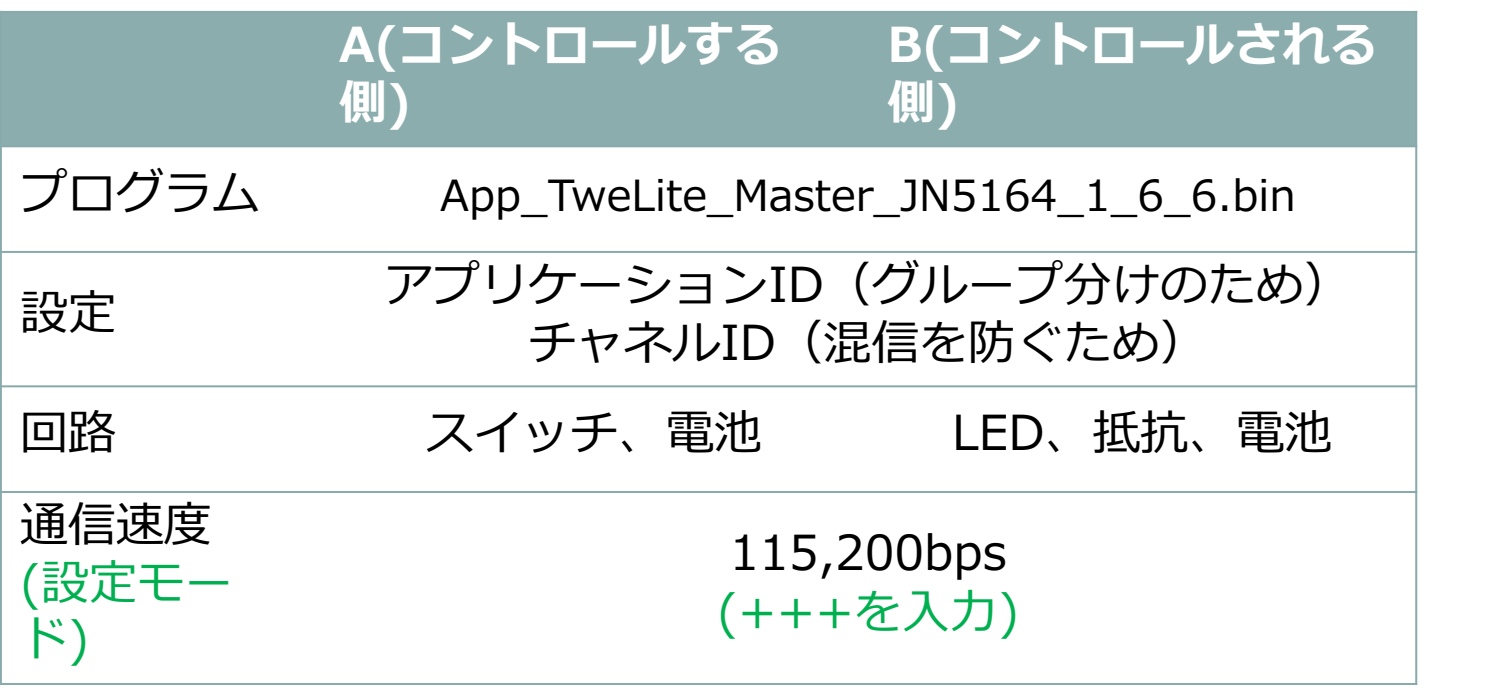

# **TWE-Lite設定のまとめ**

• センサネットワーク

– 親機、⼦機の区別がある

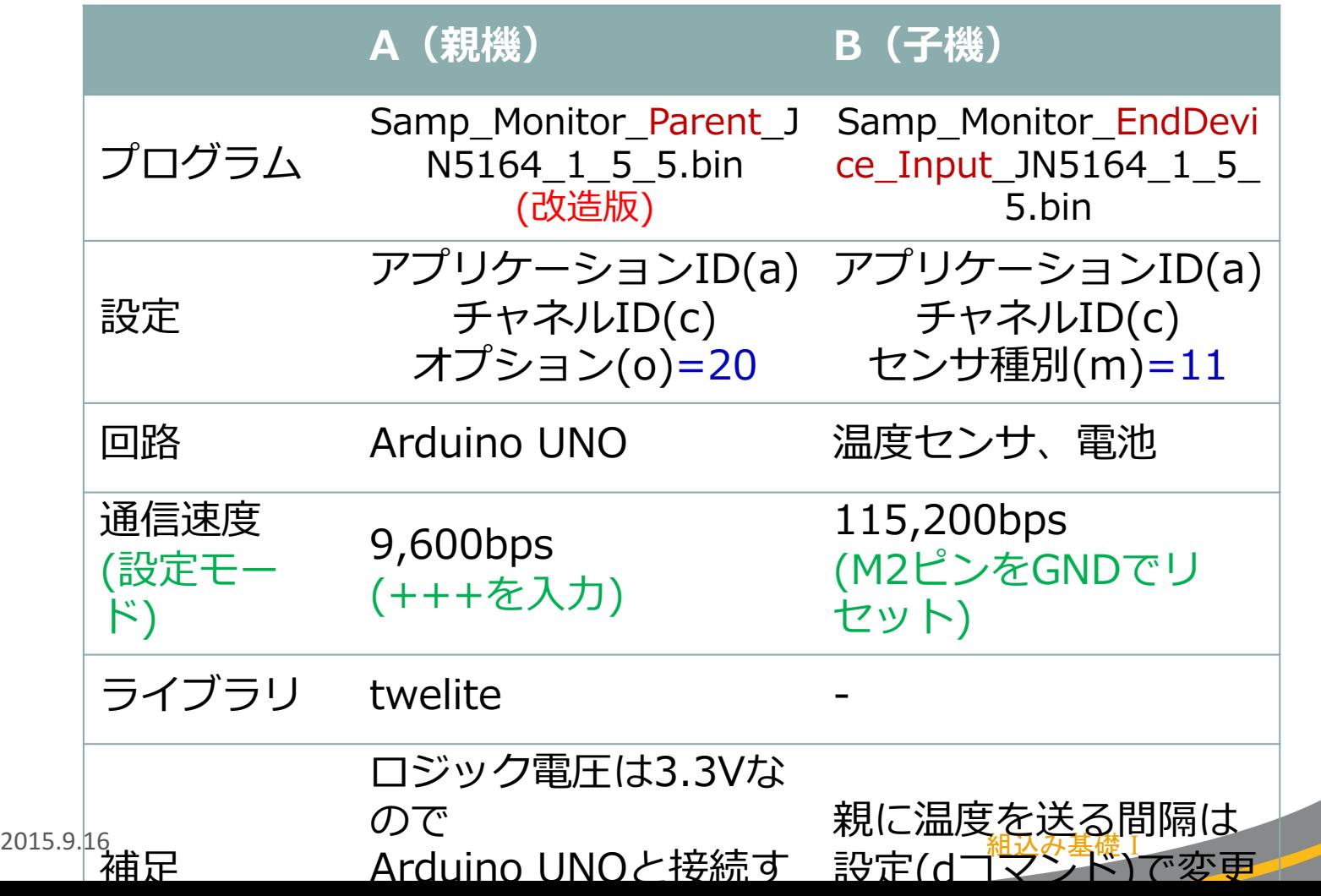